# **NSP GUIDE**

Deactivation of TEKLYNX Products with NSP

#### This guide is only applicable for:

- CODESOFT 2014 / 2015
- LABELVIEW 2014 / 2015
- LABEL ARCHIVE 2014 / 2015
- LABEL MATRIX 2014 / 2015
- PRINT MODULE 2014 / 2015
- SENTINEL 2014 / 2015

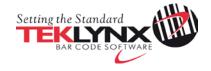

# **Deactivation of TEKLYNX products with NSP**

This document presents the new software protection (NSP) wizards used to deactivate a software key protected license.

| Table of contents                 | Page      |
|-----------------------------------|-----------|
| A. Deactivate a license           | <u>3</u>  |
| 1. Deactivate online              | <u>4</u>  |
| 2. Deactivate online with a proxy | <u>4</u>  |
| 3. Deactivate using a USB key     | <u>8</u>  |
| 4. Deactivate using our web site  | <u>10</u> |
| 5. Deactivate using a smartphone  | <u>12</u> |

#### A. Deactivate a license

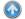

#### Launch the License Manager:

- o For Windows versions older than Windows 8: Start menu > Programs > **TEKLYNX** Software name 201x > Software name 201x **License Manager**.
- o For Windows 8, 8.1 and 10 users: Access the search tool. To access and use the search tool, open the Charms menu by pressing Win [Windows key] + C on your keyboard or by swiping in the top-right or bottom-right corner. Once the Charms menu pops open, click/tap the Search button. Type License Manager.

With the License Manager, you can upgrade a license, transfer a license to another computer and also deactivate a license.

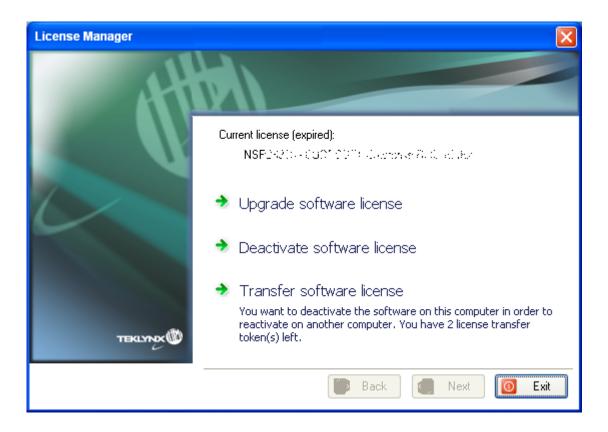

Five modes are available to deactivate your software license: Deactivate online, Deactivate online through a proxy, Using a USB key, Using our website, Using a smartphone.

#### Deactivate online

If you have an Internet connection on the computer where the software is installed, online deactivation is automatically selected.

#### Deactivate online through a proxy

Some enterprise networks are protected by a proxy server. In this case, you have to configure the connection through a proxy.

#### Using a USB key

If you do not have an Internet connection on the computer where the software is

installed but you have access to another computer with an Internet connection, you can deactivate the product by clicking **Using a USB key**.

#### Using our website

You (or someone else) with an Internet connection can connect to our website to deactivate the license.

#### • Using a smartphone

A barcode scanner application is required to read the barcode which allows you to deactivate your software using a smartphone. You can download this from your application store / market. This deactivation mode uses an Internet connection on your smartphone.

#### 1. Deactivate online 0

If you have an Internet connection when you click on **Deactivate software license**, the following message appears:

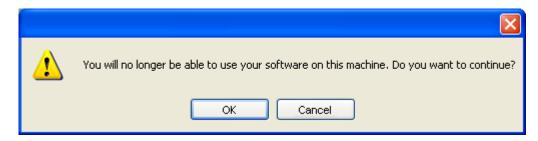

If you click **OK**, the license is deactivated.

### 2. Deactivate online with proxy

Some enterprise networks are protected by a proxy server.

1. When you click on **Deactivate software license**, the following message appears. Click **OK**.

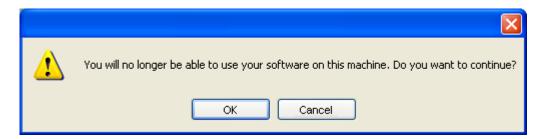

2. Select Online through a proxy.

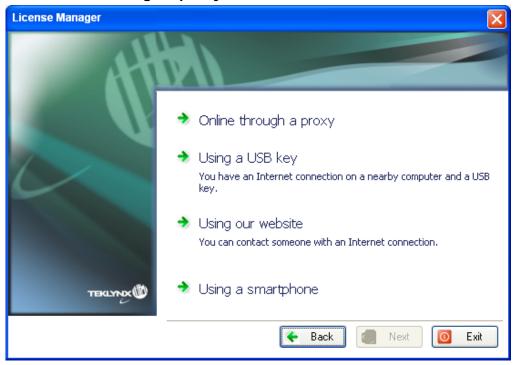

3. If the proxy analysis or connection through proxy fails, the wizard lists the operations to do. Passing the cursor over a failed item, a tooltip indicates what the problem is.

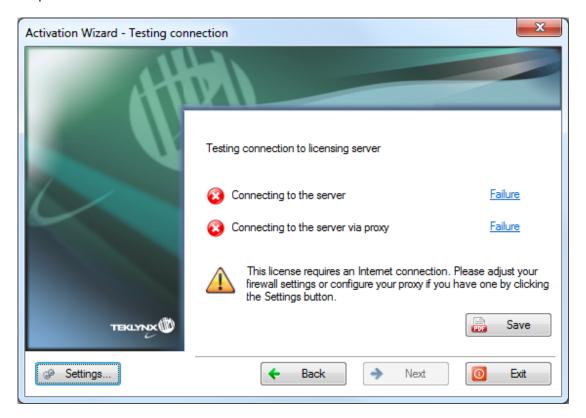

- Connecting to the server Failure: Please check that you have an Internet connection and that ports 80 and 443 are open in your firewall to connect to our server.
- Connecting to the server via proxy Failure: No valid proxy detected. Please configure your proxy if you have one by clicking Settings.

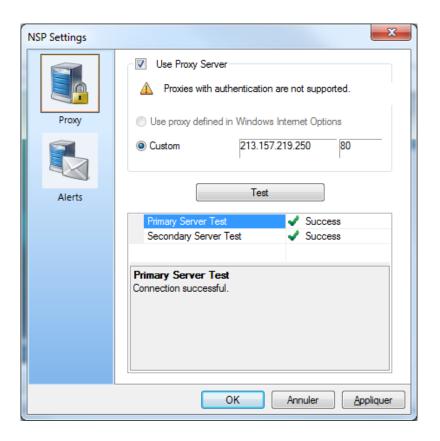

3. Check **Use Proxy Server**. Define the valid IP address of your proxy server in the **Custom** field and click the **Test** button to test your connection.

If an error is displayed, a message will indicate the problem and the process to do to resolve it.

If you do not have an Internet connection on the computer where the software is installed, click the **Cancel** button in the **Settings** dialog box and click the **Back** button in the **Deactivation Wizard – Testing connection** to select another deactivation mode.

4. If the connection test is successful, click **Next**.

A message informs you that the product has been deactivated.

# 3. Using a USB key 0

1. When you click on **Deactivate software license**, the following message appears. Click **OK**.

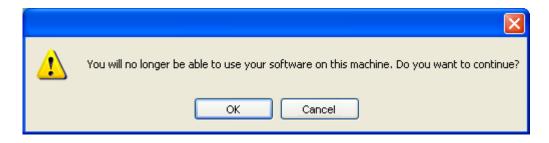

2. Select **Using a USB key**.

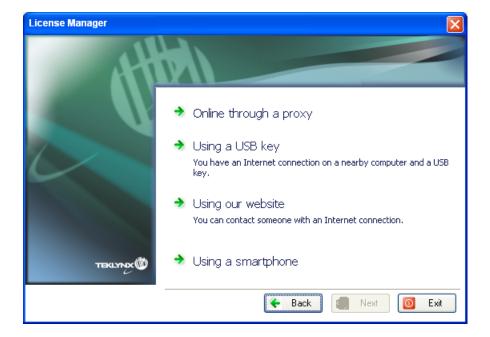

3. Select the media to be used for deactivation (USB key, external hard disk, network drives...).

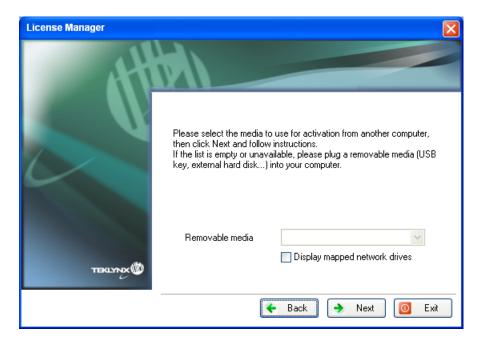

The list is empty if no removable media is detected. The list is refreshed as soon as a new removable media is plugged to the computer.

- 4. Click on **Next**. The license is deactivated and the files used to recover your token will be copied onto the selected media.
- 5. Unplug the removable media.
- 6. Plug the removable media into the computer connected to Internet.
- 7. Double-click **USBWizard.exe** (which can be found on the root of the media). This will start the wizard.
- 8. Select the license(s) to deactivate and click on **Next**.
- 9. You recover your activation token when your deactivation process is successful.
- 10. Unplug the removable media from this computer.
- 11. Click on Finish.

## 4. Using our website

You (or someone else) with an Internet connection can connect to our website to deactivate the license.

1. Select Using our website.

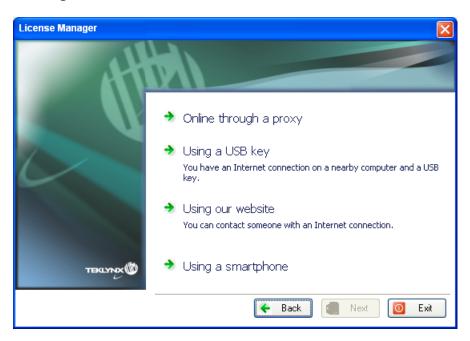

2. The link provided in this screen (<a href="http://www.teklynx.eu/nsp/">http://www.teklynx.eu/nsp/</a>) can be reached from a different computer with Internet access. You or someone else with an Internet connection can connect to our website to complete the deactivation. The Serial Number and Password (provided with the product) and the User Code (displayed in the wizard) will be required in order to use this service.

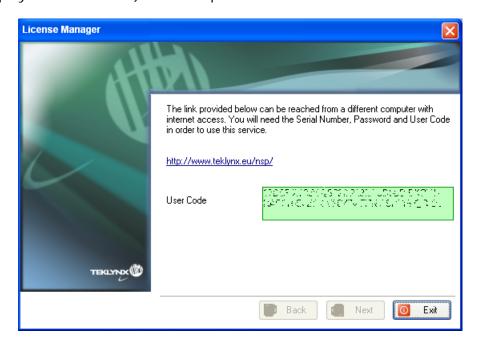

3. The link <a href="http://www.teklynx.eu/nsp/">http://www.teklynx.eu/nsp/</a> allows you to display the following website page:

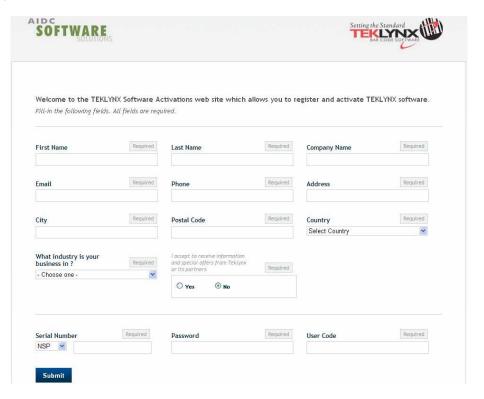

- 4. Input the license user's information in the **User Registration** form displayed on our website.
- 5. Click on Submit.
- 6. A message informs you that the product has been deactivated.

## 5. Using a smartphone

A barcode scanner application is required to read the barcode which allows you to deactivate your software using a smartphone. You can download this from you application store / market. This deactivation mode uses an Internet connection on your smartphone.

1. Select **Using a smartphone**.

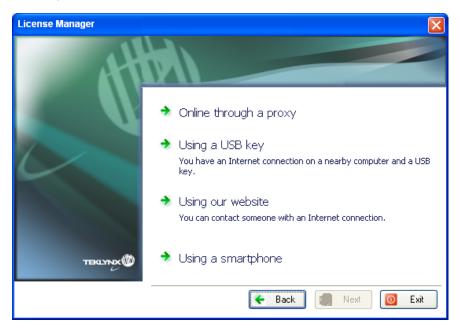

- 2. A barcode is displayed in the wizard. Move the cursor over the barcode to zoom in.
- 3. Open your barcode scanner application on your smartphone.
- 4. Scan the barcode with your smartphone.
- 5. Click on **Continue** or open the browser on the phone.
- 6. The Software Activation website is displayed. This allows you to register and deactivate your software. All fields must be filled in.

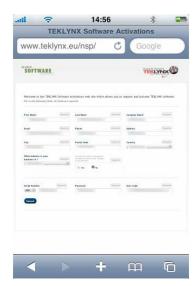

- 7. Click on **Submit**.
- 8. A message informs you that the product has been deactivated.